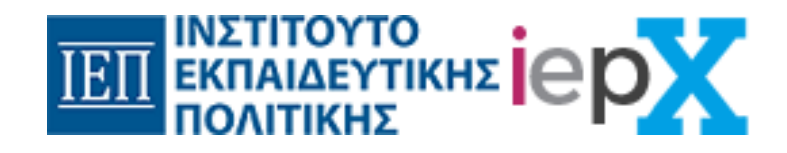

# Oδηγός Χρήσης της Πλατφόρμας iepX *iepx.iep.edu.gr*

Αθήνα, Φλεβάρης 2022

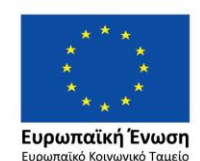

Επιχειρησιακό Πρόγραμμα Ανάπτυξη Ανθρώπινου Δυναμικού, Εκπαίδευση και Διά Βίου Μάθηση

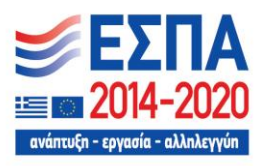

# Περιεχόμενα

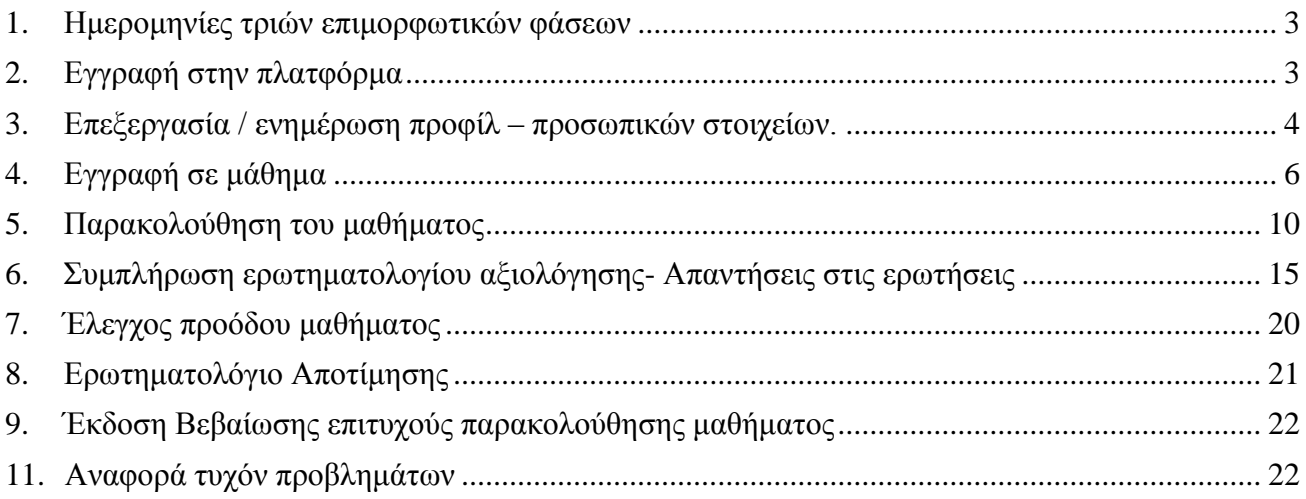

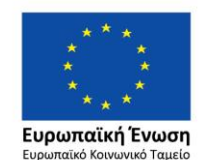

Επιχειρησιακό Πρόγραμμα Ανάπτυξη Ανθρώπινου Δυναμικού, Εκπαίδευση και Διά Βίου Μάθηση

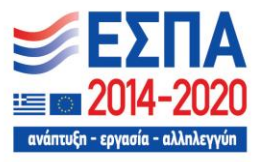

## <span id="page-2-0"></span>1. Ημερομηνίες τριών επιμορφωτικών φάσεων

Οι ημερομηνίες των τριών επιμορφωτικών φάσεων έχουν ως εξής:

- α΄ φάση: 7-2-22 έως 27-3-2022
- β΄ φάση: 28-3-2022 έως 15-05-2022
- γ΄ φάση: 16-05-2022 έως 03-07-22

#### **Σημείωση**

Σε κάθε φάση επιμόρφωσης οι ενδιαφερόμενοι/ες μπορούν να εγγράφονται σε διαφορετικά μαθήματα. Στην περίπτωση που κάποιος/α δεν έχει προλάβει να ολοκληρώσει την παρακολούθηση του/των μαθήματος/των μίας φάσης και έχει ξεκινήσει η επόμενη φάση, μπορεί να ολοκληρώσει αυτό/ά το /τα μάθημα/τα και μετά το πέρας του χρονικού διαστήματος που ορίζει την κάθε φάση επιμόρφωσης, **όχι όμως αργότερα από τις 10-07-2022.** Επίσης, στην περίπτωση που κάποιος δεν ολοκληρώσει επιτυχώς ένα μάθημα στην α΄ φάση επιμόρφωσης μπορεί να το δηλώσει και σε επόμενη επιμορφωτική φάση.

## <span id="page-2-1"></span>2. Εγγραφή στην πλατφόρμα

**H εγγραφή** γίνεται μέσω του Μητρώου του Ι.Ε.Π. Οι οδηγίες για την εγγραφή περιγράφονται στο παρακάτω δελτίο τύπου: [Ανακοίνωση εγγραφής και δήλωσης μαθημάτων στο πλαίσιο της ασύγχρονης εξ](https://prosvasimo.iep.edu.gr/docs/pdf/iepx/%CE%91%CE%BD%CE%B1%CE%BA%CE%BF%CE%AF%CE%BD%CF%89%CF%83%CE%B7%20%CE%B5%CE%B3%CE%B3%CF%81%CE%B1%CF%86%CE%AE%CF%82%20%CE%BA%CE%B1%CE%B9%20%CE%B4%CE%AE%CE%BB%CF%89%CF%83%CE%B7%CF%82%20%CE%BC%CE%B1%CE%B8%CE%B7%CE%BC%CE%AC%CF%84%CF%89%CE%BD%20%CF%83%CF%84%CE%BF%20%CF%80%CE%BB%CE%B1%CE%AF%CF%83%CE%B9%CE%BF%20%CF%84%CE%B7%CF%82%20%CE%B1%CF%83%CF%8D%CE%B3%CF%87%CF%81%CE%BF%CE%BD%CE%B7%CF%82%20%CE%B5%CE%BE%20%CE%B1%CF%80%CE%BF%CF%83%CF%84%CE%AC%CF%83%CE%B5%CF%89%CF%82%20%CE%B5%CF%80%CE%B9%CE%BC%CF%8C%CF%81%CF%86%CF%89%CF%83%CE%B7%CF%82%20%CE%BC%CE%AD%CF%83%CF%89%20%CE%B1%CE%BD%CE%BF%CE%B9%CE%BA%CF%84%CF%8E%CE%BD%20%CE%B4%CE%B9%CE%B1%CE%B4%CE%B9%CE%BA%CF%84%CF%85%CE%B1%CE%BA%CF%8E%CE%BD%20%CE%BC%CE%B1%CE%B8%CE%AE%CE%BC%CE%B1%CF%84%CF%89%CE%BD.pdf)  [αποστάσεως επιμόρφωσης μέσω ανοικτών διαδικτυακών μαθήματων](https://prosvasimo.iep.edu.gr/docs/pdf/iepx/%CE%91%CE%BD%CE%B1%CE%BA%CE%BF%CE%AF%CE%BD%CF%89%CF%83%CE%B7%20%CE%B5%CE%B3%CE%B3%CF%81%CE%B1%CF%86%CE%AE%CF%82%20%CE%BA%CE%B1%CE%B9%20%CE%B4%CE%AE%CE%BB%CF%89%CF%83%CE%B7%CF%82%20%CE%BC%CE%B1%CE%B8%CE%B7%CE%BC%CE%AC%CF%84%CF%89%CE%BD%20%CF%83%CF%84%CE%BF%20%CF%80%CE%BB%CE%B1%CE%AF%CF%83%CE%B9%CE%BF%20%CF%84%CE%B7%CF%82%20%CE%B1%CF%83%CF%8D%CE%B3%CF%87%CF%81%CE%BF%CE%BD%CE%B7%CF%82%20%CE%B5%CE%BE%20%CE%B1%CF%80%CE%BF%CF%83%CF%84%CE%AC%CF%83%CE%B5%CF%89%CF%82%20%CE%B5%CF%80%CE%B9%CE%BC%CF%8C%CF%81%CF%86%CF%89%CF%83%CE%B7%CF%82%20%CE%BC%CE%AD%CF%83%CF%89%20%CE%B1%CE%BD%CE%BF%CE%B9%CE%BA%CF%84%CF%8E%CE%BD%20%CE%B4%CE%B9%CE%B1%CE%B4%CE%B9%CE%BA%CF%84%CF%85%CE%B1%CE%BA%CF%8E%CE%BD%20%CE%BC%CE%B1%CE%B8%CE%AE%CE%BC%CE%B1%CF%84%CF%89%CE%BD.pdf)

Από τις 07/02/2022 και ώρα 13:00 η πλατφόρμα iepx.iep.edu.gr θα είναι ανοιχτή για την παρακολούθηση των μαθημάτων. Από την στιγμή που έχετε εγγραφεί στο μητρώο για να εισέλθετε στην πλατφόρμα επιλέγετε το «Είσοδος»:

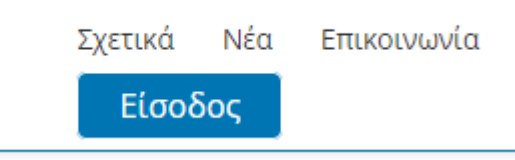

*Εικόνα 1: Είσοδος στην πλατφόρμα iepx.iep.edu.gr*

και στη συνέχεια συμπληρώνετε τα ίδια στοιχεία (email και κωδικό) που δηλώσατε κατά την εγγραφή σας στο Μητρώο του Ι.Ε.Π.

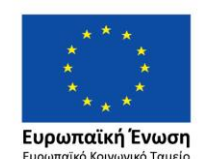

Επιχειρησιακό Πρόγραμμα Ανάπτυξη Ανθρώπινου Δυναμικού, Εκπαίδευση και Διά Βίου Μάθηση

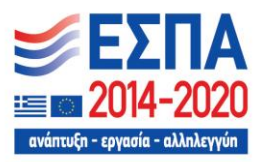

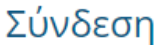

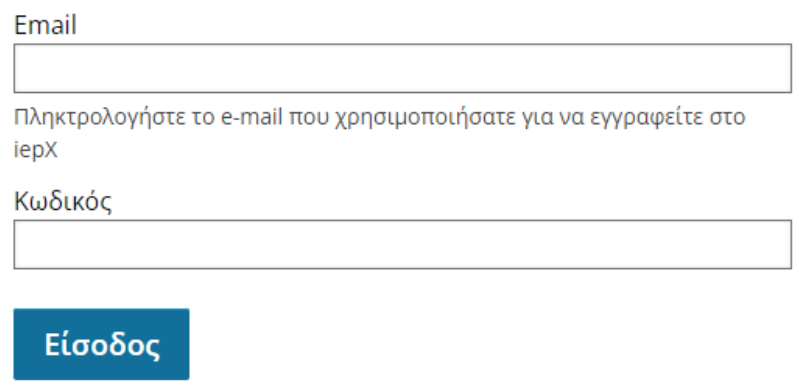

*Εικόνα 2: Συμπλήρωση στοιχείων για την είσοδο στην πλατφόρμα iepx.iep.edu.gr*

- <span id="page-3-0"></span>3. Επεξεργασία / ενημέρωση προφίλ – προσωπικών στοιχείων.
	- Μετά την επιτυχή είσοδό σας στην πλατφόρμα iepx.iep.edu.gr στην πάνω δεξιά γωνία θα βλέπετε τις παρακάτω επιλογές (όπου στη θέση του 'staff' αντιστοιχεί το username το οποίο χρησιμοποιήσατε κατά την εγγραφή σας μέσα από το Μητρώο του Ι.Ε.Π.):

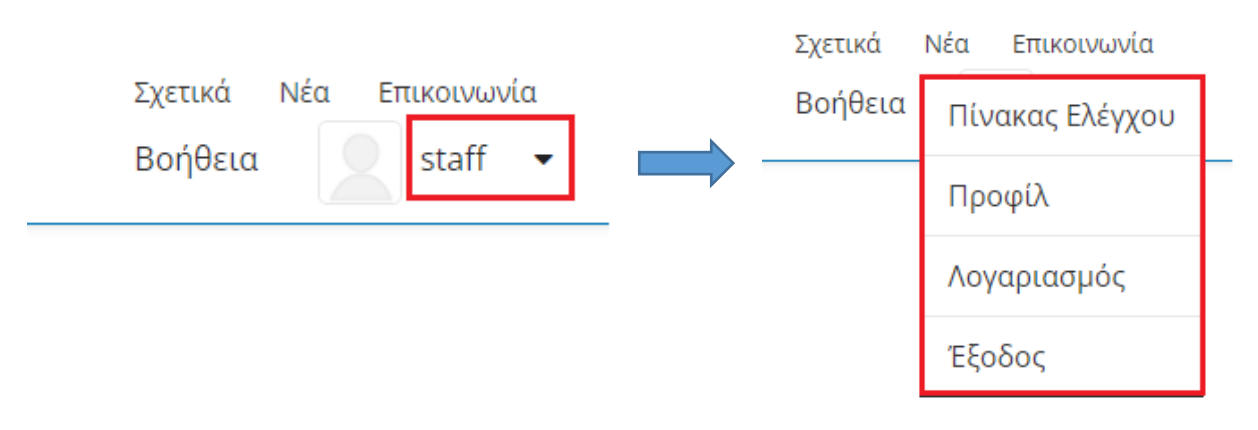

*Εικόνα 3. Σημείο επιλογών χρήστη*

 **Πίνακας Ελέγχου:** Στον πίνακα ελέγχου βλέπετε τα μαθήματα στα οποία έχετε εγγραφεί. H εγγραφή στα μαθήματα πραγματοποιείται μέσω του Μητρώου του ΙΕΠ πριν την κάθε φάση επιμόρφωσης.

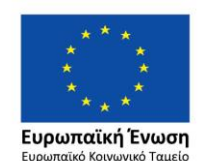

Επιχειρησιακό Πρόγραμμα Ανάπτυξη Ανθρώπινου Δυναμικού, Εκπαίδευση και Διά Βίου Μάθηση

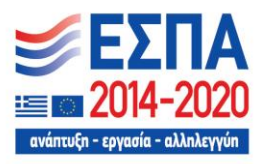

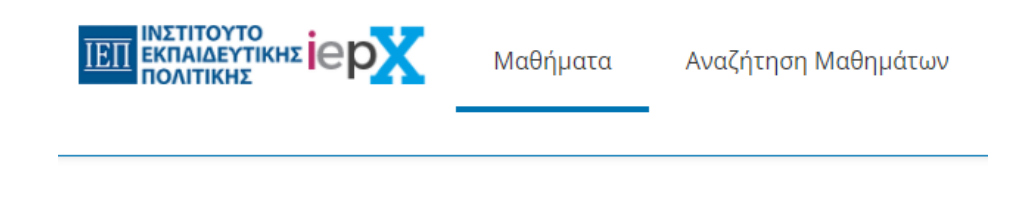

Τα Μαθήματά μου

*Εικόνα 4. Εμφάνιση της καρτέλας «Πίνακας Ελέγχου»*

 **Προφίλ:** Στην σελίδα αυτή μπορείτε να ορίσετε τις προσωπικές πληροφορίες που θα κοινοποιείτε στους άλλους συμμετέχοντες. Θα πρέπει πρώτα να έχετε ενημερώσει την καρτέλα 'Λογαριασμός'.

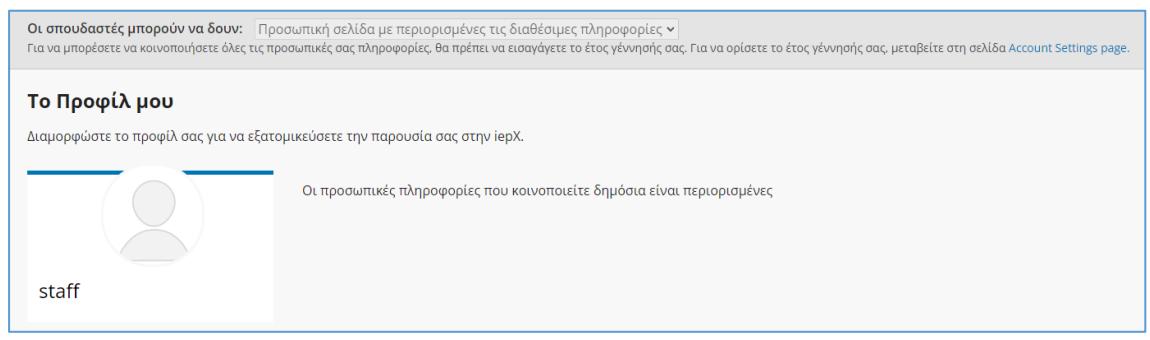

*Εικόνα 5. Εμφάνιση της καρτέλας «Προφίλ»*

 **Λογαριασμός:** Στην σελίδα αυτή μπορείτε να προσθέσετε – ενημερώσετε τις προσωπικές σας πληροφορίες. Χρησιμοποιήστε μόνο την καρτέλα «Πληροφορίες Λογαριασμού». Οι υπόλοιπες δύο καρτέλες «Συνδεμένοι Λογαριασμοί» και «Ιστορικό Παραγγελιών» δεν χρησιμοποιούνται σε αυτήν την πλατφόρμα»

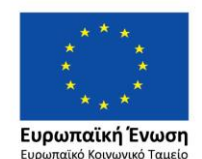

Επιχειρησιακό Πρόγραμμα Ανάπτυξη Ανθρώπινου Δυναμικού, Εκπαίδευση και Διά Βίου Μάθηση

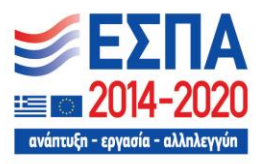

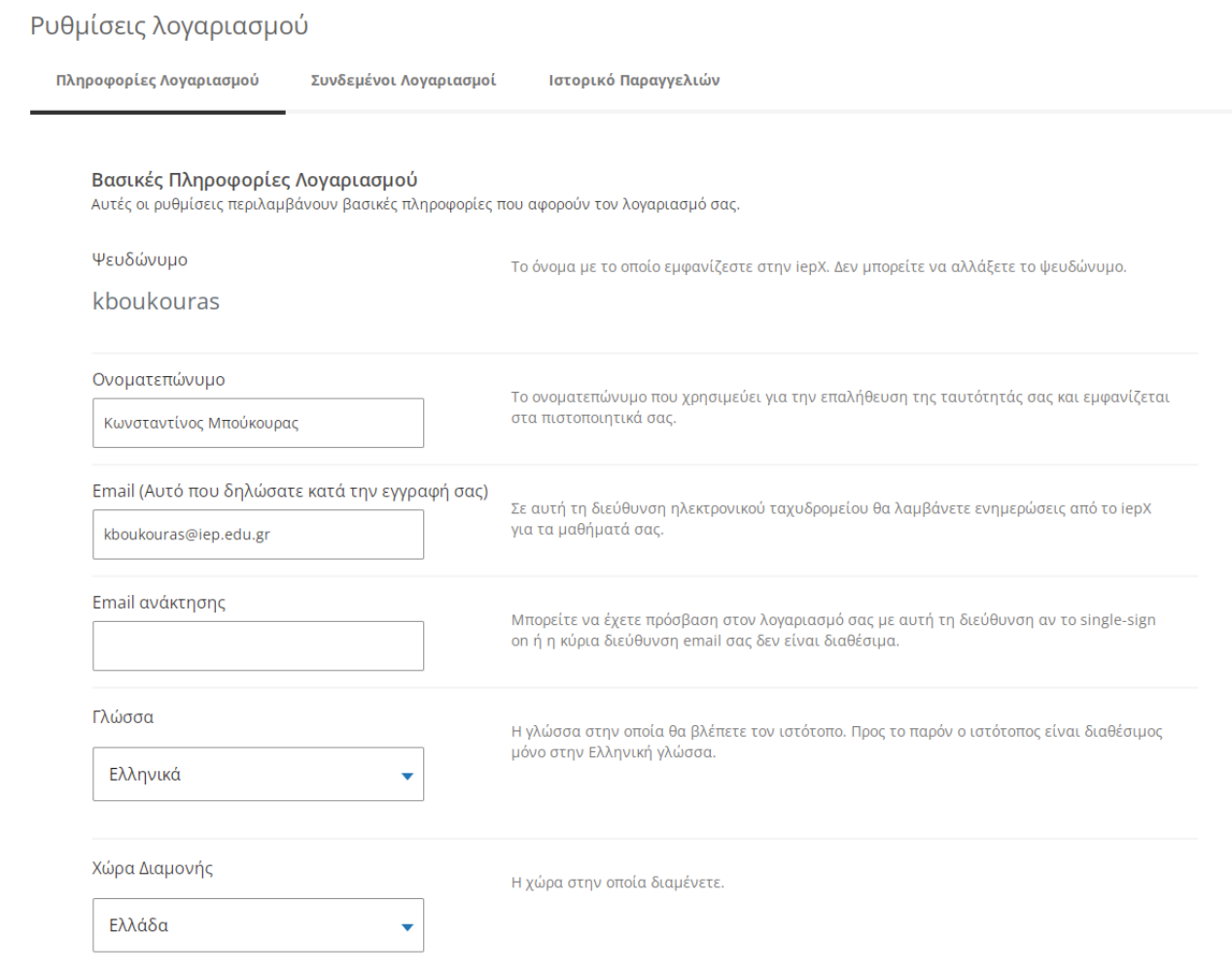

*Εικόνα 6. Εμφάνιση της καρτέλας «Λογαριασμός»*

- **Βοήθεια:** Στη σελίδα αυτοί βρίσκονται χρήσιμοι σύνδεσμοι και πληροφορίες για τη χρήση της πλατφόρμας και την παρακολούθηση των μαθημάτων.
- **Έξοδος:** Κάθε φορά που ολοκληρώνετε την επίσκεψή σας στην πλατφόρμας χρησιμοποιήστε την επιλογή αυτή, για την ομαλή αποσύνδεση σας από την iepX.

## <span id="page-5-0"></span>4. Εγγραφή σε μάθημα

Η εγγραφή στα μαθήματα γίνεται μέσω του Μητρώου του ΙΕΠ, πριν την κάθε φάση επιμόρφωσης και δεν μπορεί να γίνει μέσω της πλατφόρμας iepx.iep.edu.gr

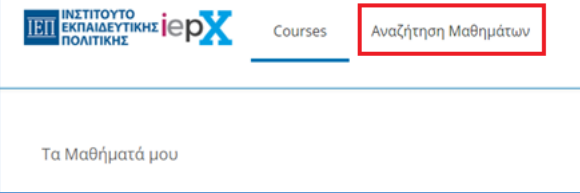

*Εικόνα 7. Aναζήτηση Μαθημάτων στα οποία έχετε εγγραφεί μέσω του Μητρώου του ΙΕΠ.*

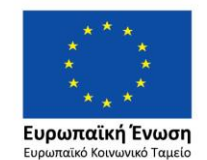

Επιχειρησιακό Πρόγραμμα Ανάπτυξη Ανθρώπινου Δυναμικού, Εκπαίδευση και Διά Βίου Μάθηση

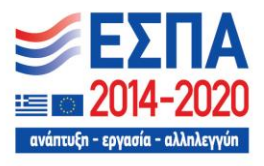

#### **Διαθέσιμα μαθήματα**

Παρακάτω φαίνονται τα διαθέσιμα μαθήματα της iepx.iep.edu.gr, η εγγραφή τους σε αυτά γίνεται μέσω του Μητρώου του ΙΕΠ πριν από κάθε φάση επιμόρφωσης. Θα υπάρχουν ανακοίνωσεις στην ιστοσελίδα του iep.edu.gr και prosvasimo.gr καθώς και στη σελίδα «Νέα» της iepx.iep.edu.gr για τα διαστήματα εγγραφών, πριν την κάθε φάση επιμόρφωσης, όπως και στην α΄ φάση επιμόρφωσης

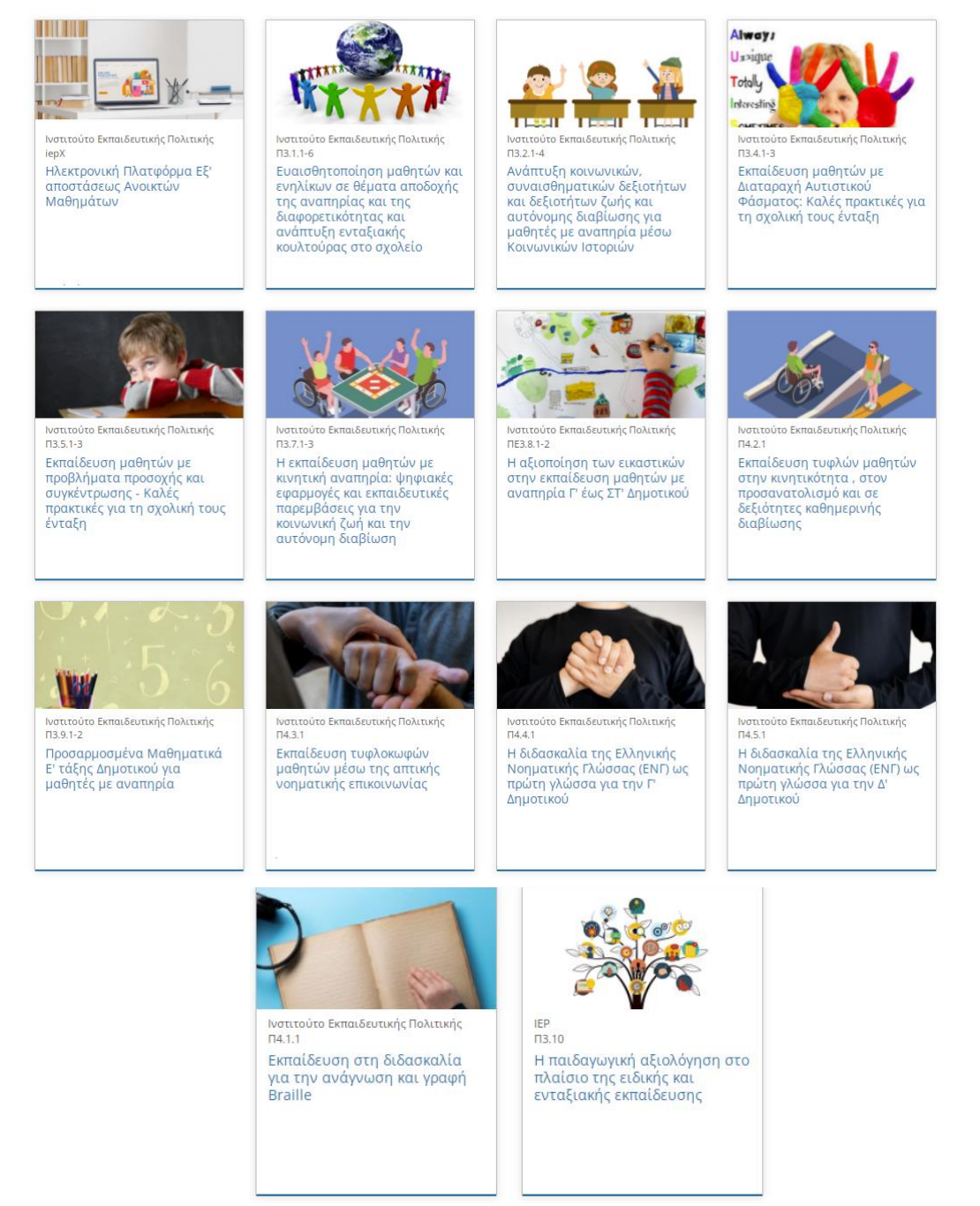

*Εικόνα 8. Τα μαθήματα της iepx.iep.edu.gr*

Συνολικά στην πλατφόρμα υπάρχουν 13 μαθήματα τα οποία θα μπορείτε να παρακολουθήσετε.

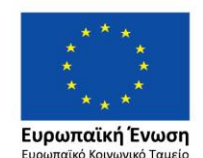

Επιχειρησιακό Πρόγραμμα Ανάπτυξη Ανθρώπινου Δυναμικού, Εκπαίδευση και Διά Βίου Μάθηση

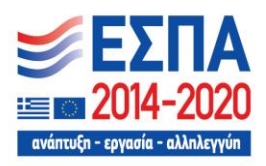

Η πρώτη επιλογή **«Ηλεκτρονική Πλατφόρμα Εξ' αποστάσεως Ανοικτών Μαθημάτων»** δεν αποτελεί μάθημα, αλλά ένα εισαγωγικό - περιγραφικό κείμενο της πλατφόρμας και του περιεχομένου, επιλέξτε το για να διαβάσετε το κείμενο.

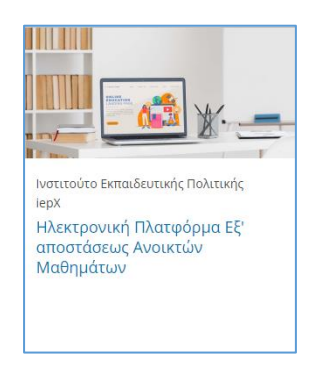

*Εικόνα 9. Η πρώτη καρτέλα δεν αποτελεί μάθημα, αλλά ένα εισαγωγικό - περιγραφικό κείμενο για την πλατφόρμα.*

 Για να εισέλθετε σε ένα μάθημα τοποθετήστε τον κέρσορα πάνω του και επιλέξτε **«Μάθετε Περισσότερα»**

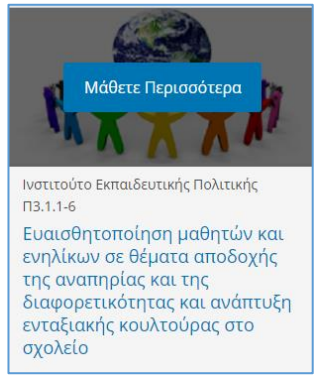

*Εικόνα 10. Επιλογή μαθήματος για είσοδοπαρακολούθηση*

 Στη συνέχεια θα μεταφερθείτε στην **εισαγωγική καρτέλα του μαθήματος** όπου πατώντας «ΔΕΙΤΕ ΤΟ ΜΑΘΗΜΑ», μπορεί να παρακολουθήσετε στο μάθημα (θα πρέπει προηγουμένως να έχετε κάνει είσοδο στην πλατφόρμα).

Στην καρτέλα του μαθήματος μπορείτε να παρακολουθήσετε ένα εισαγωγικό βίντεο για το μάθημα και να διαβάσετε την αναλυτική ή σύντομη περιγραφή του μαθήματος, προκειμένου να ενημερωθείτε σχετικά με αυτό μέσω των πληροφοριών που παρέχονται.

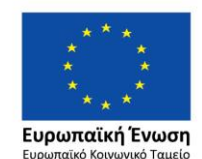

Επιχειρησιακό Πρόγραμμα Ανάπτυξη Ανθρώπινου Δυναμικού, Εκπαίδευση και Διά Βίου Μάθηση

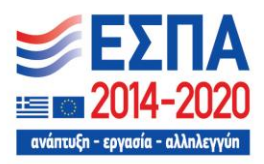

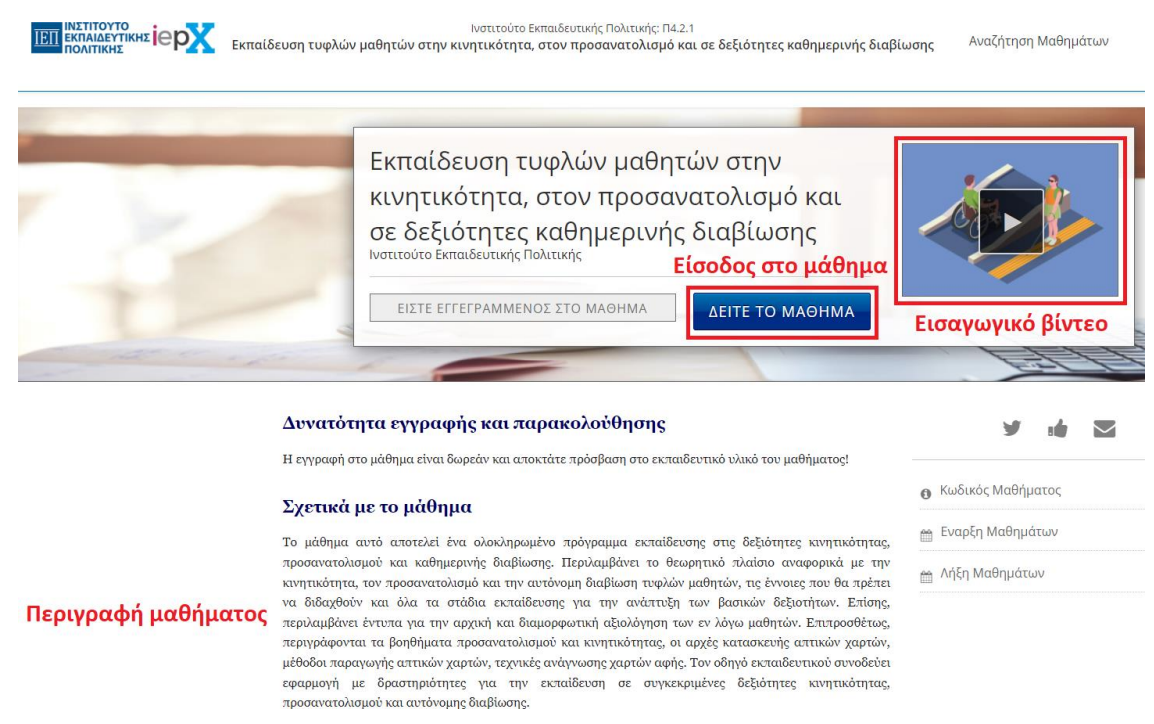

*Εικόνα 11. Προβολή της καρτέλας του μαθήματος και είσοδος σε αυτό.*

Στην καρτέλα του μαθήματος μπορείτε να δείτε πληροφορίες: α) «Σχετικά με το μάθημα», β) σε ποιους απευθύνεται, γ) του στόχους του μαθήματος, δ) συνοπτική παρουσίαση του μαθήματος, ε) τυχόν προαπαιτούμενα για την καλύτερη και αποτελεσματικότερή του παρακολούθηση, στ) πληροφορίες για του συντελεστές ανάπτυξης του μαθήματος καθώς και άλλες πληροφορίες.

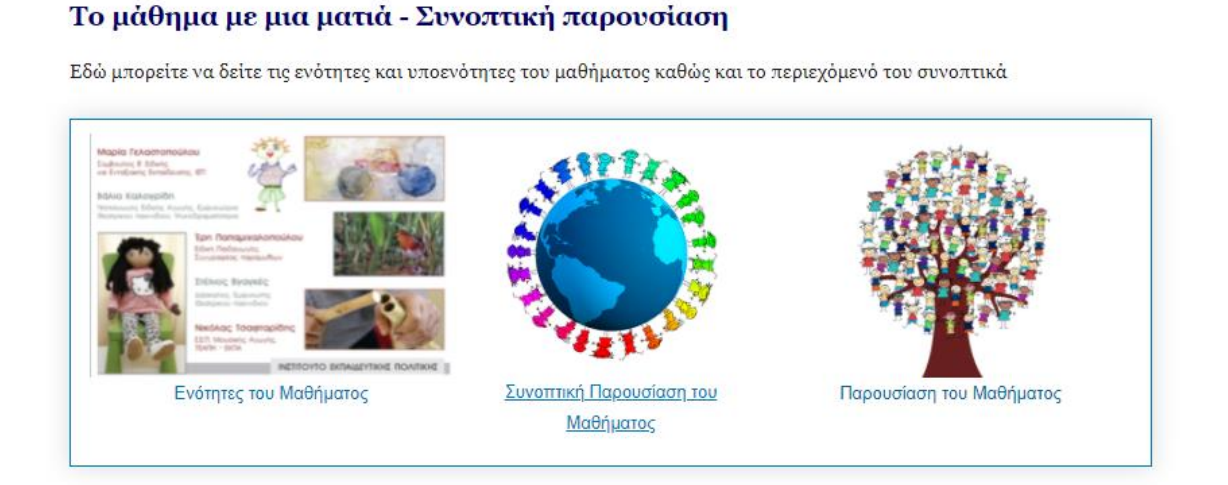

*Εικόνα 12. Σύνδεσμοι για την συνοπτική παρουσίαση του μαθήματος*

 Στην καρτέλα «Μαθήματα» της επιλογής «Πίνακας Ελέγχου» του λογαριασμού σας θα είναι ορατό το μάθημα στο οποίο εγγραφήκατε.

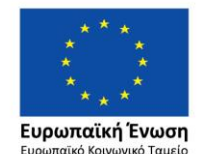

Επιχειρησιακό Πρόγραμμα Ανάπτυξη Ανθρώπινου Δυναμικού, Εκπαίδευση και Διά Βίου Μάθηση

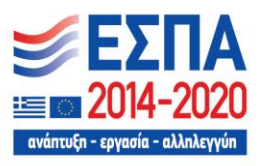

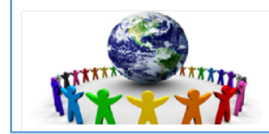

Ευαισθητοποίηση μαθητών και ενηλίκων σε θέματα αποδοχής της αναπηρίας και της διαφορετικότητας και ανάπτυξη ενταξιακής κουλτούρας στο σχολείο Ινστιτούτο Εκπαιδευτικής Πολιτικής - Π3.1.1-6

*Εικόνα 13. Τα μαθήματα στα οποία έχετε εγγραφεί φαίνονται μέσα στο προφίλ σας, στο λογαριασμό της iepX.*

Aν για κάποιο λόγο επιθυμείτε να διαγραφείτε από το μάθημα, επιλέγετε τον τροχό και πατάτε διαγραφή και στο παράθυρο που θα σας εμφανιστεί πατάτε πάλι 'ΔΙΑΓΡΑΦΗ'. **Προσοχή, αν διαγραφείτε από το μάθημα μετά δεν είναι δυνατή η επανεγγραφή.**

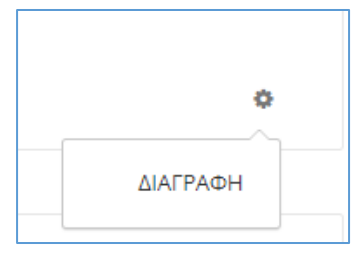

*Εικόνα 14. Διαγραφή από μάθημα.*

## <span id="page-9-0"></span>5. Παρακολούθηση του μαθήματος

- Οι ενότητες κάθε μαθήματος θα εμφανίζονται σταδιακά και σε εβδομαδιαία βάση. Για τη μετάβαση σε μία ενότητα απαιτείται η μελέτη της προηγούμενης. Η συμπλήρωση των ερωτήσεων αξιολόγησης θα γίνεται μετά την ολοκλήρωση της μελέτης της ενότητας με την οποία συνδέονται. Το ερωτηματολόγιο αποτίμησης θα είναι διαθέσιμο μετά την ολοκλήρωση και της τελευταίας ενότητας κάθε μαθήματος. Η συμπλήρωσή του είναι απαραίτητη για την ανατροφοδότησή σας σχετικά με το κάθε μάθημα αλλά και για την έκδοση της βεβαίωσης.
- Στον παρακάτω σύνδεσμο μπορείτε να δείτε τις ημερομηνίες των εβδομαδιαίων ενοτήτων ανά μάθημα για την Α' Φάση Επιμόρφωσης: https://prosvasimo.iep.edu.gr/docs/pdf/iepx/Α ΦΑΣΗ ΕΠΙΜΟΡΦΩΣΗΣ ΦΕΒΡΟΥΑΡΙΟΣ 202 [2.pdf](https://prosvasimo.iep.edu.gr/docs/pdf/iepx/Α_ΦΑΣΗ_ΕΠΙΜΟΡΦΩΣΗΣ_ΦΕΒΡΟΥΑΡΙΟΣ_2022.pdf)
- Αφού έχει γίνει η εγγραφή σε μάθημα, πηγαίνετε στο Προφίλ-> **Μαθήματα** και κάνετε κλικ στο μάθημα που επιθυμείτε να παρακολουθήσετε. Θα μεταφερθείτε στο περιβάλλον παρακολούθησης του μαθήματος. Πριν να ξεκινήσετε την κανονική παρακολούθηση του μαθήματος, είναι υποχρεωτικό να συμπληρώσετε ένα σύντομο ερωτηματολόγιο, που χαρακτηρίζεται ως '*Εntrance Exam'* και στο οποίο ότι και να συμπληρώσετε θεωρείται σωστό.

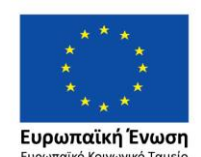

Επιχειρησιακό Πρόγραμμα Ανάπτυξη Ανθρώπινου Δυναμικού, Εκπαίδευση και Διά Βίου Μάθηση

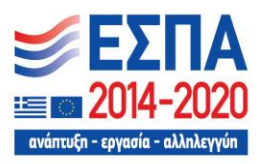

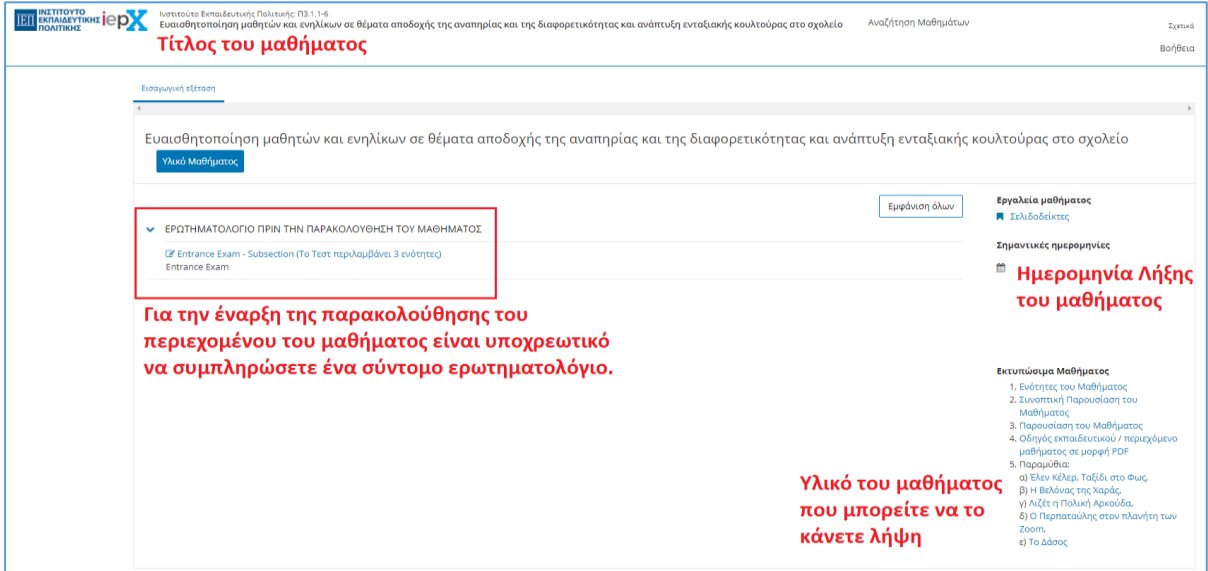

*Εικόνα 15. Περιβάλλον παρακολούθησης του μαθήματος. Πριν την κανονική παρακολούθηση είναι υποχρεωτική η συμπλήρωση ενός σύντομο ερωτηματολογίου (Entrance Exam).*

 Επιλέξτε τον σύνδεσμο **'Entrance Exam – Subsection'** και θα μεταφερθείτε στην σελίδα συμπλήρωσης του ερωτηματολογίου.

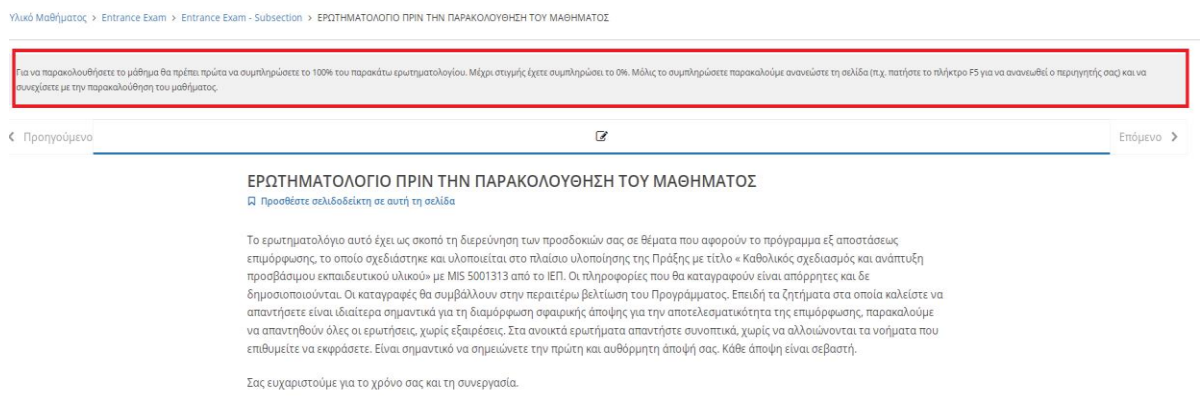

*Εικόνα 16. Συμπλήρωση του εισαγωγικού ερωτηματολογίου μέχρι το ποσοστό συμπλήρωσης να φτάσει στο 100%.*

 Ξεκινήστε να συμπληρώνετε το ερωτηματολόγιο. Επιλέγετε την απάντηση που θέλετε και πατήστε 'Υποβολή'. Η εμφάνιση της ένδειξης του πράσινου τικ σημαίνει ότι η απάντησή σας έχει καταχωρηθεί με επιτυχία.

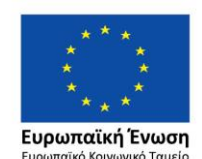

Επιχειρησιακό Πρόγραμμα Ανάπτυξη Ανθρώπινου Δυναμικού, Εκπαίδευση και Διά Βίου Μάθηση

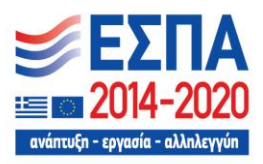

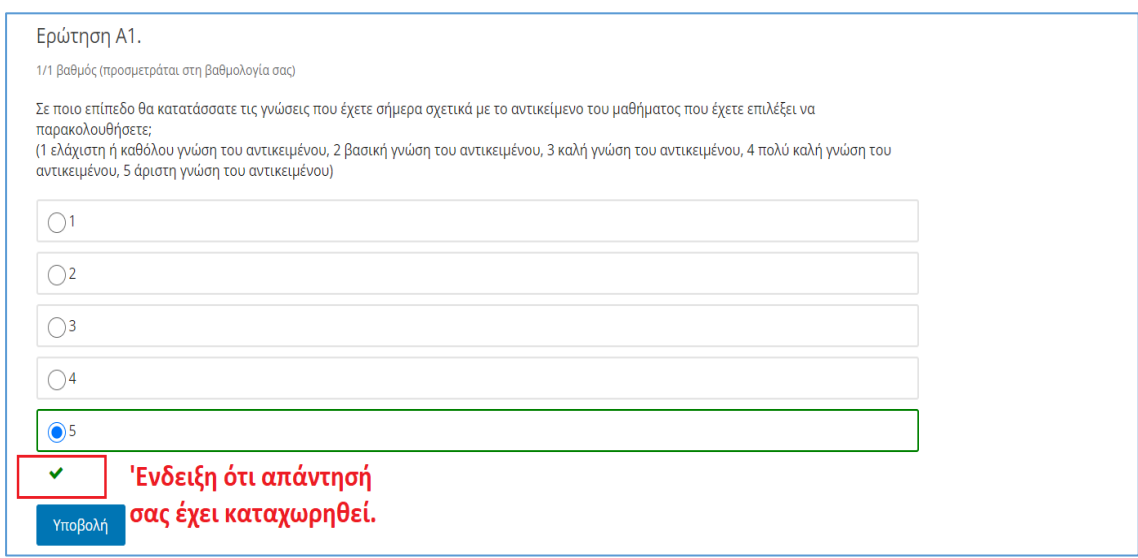

*Εικόνα 17. Συμπλήρωση του εισαγωγικού ερωτηματολογίου και καταχώρηση απάντησης.*

Στο εισαγωγικό ερωτηματολόγιο το πεδίο ελεύθερου κειμένου «άλλο» είναι προαιρετικό.

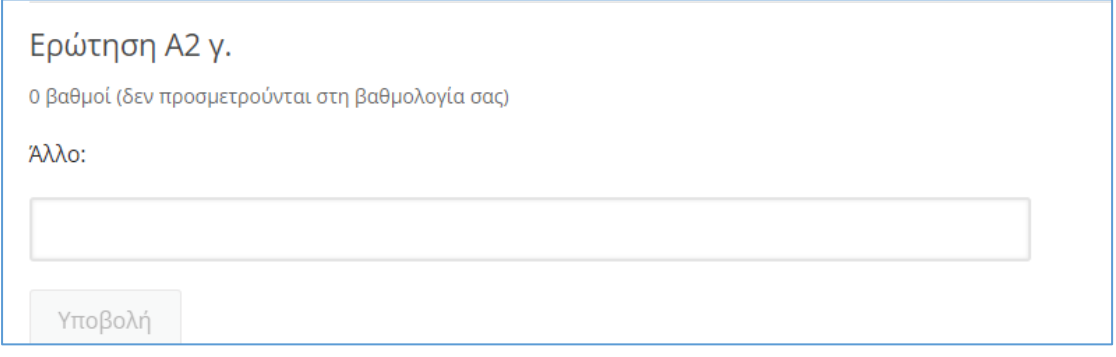

*Εικόνα 18. Το πεδίο αυτό είναι προαιρετικό.*

 **Σημαντικό:** Όταν έχετε υποβάλει – απαντήσει όλες τις ερωτήσεις πραγματοποιήστε μία ανανέωση της σελίδας. Συνήθως πατώντας το πλήκτρο F5 η ανανέωση της σελίδας πραγματοποιείται αυτόματα, διαφορετικά πατήστε το αντίστοιχο εικονίδιο του περιηγητή σας, π.χ. για τον Chrome φαίνεται παρακάτω:

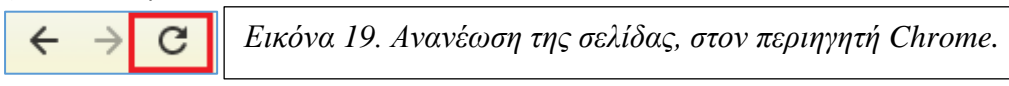

Aν για κάποιο λόγο δεν είναι ορατή η επιλογή «Επόμενο» κάντε πάλι ανανέωση τη σελίδα, ώστε να φανεί το παρακάτω μήνυμα και να μπορείτε να συνεχίσετε.

Μετά την ανανέωση, αν πάτε στην αρχή της σελίδας θα πρέπει να βλέπετε το παρακάτω μήνυμα:

Έχετε συμπληρώσει το 100% του εισαγωγικού Ερωτηματολογίου μπορείτε να συνεχίσετε με την παρακαλούθηση του μαθήματος

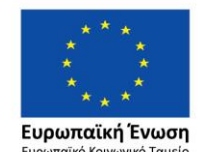

Επιχειρησιακό Πρόγραμμα Ανάπτυξη Ανθρώπινου Δυναμικού, Εκπαίδευση και Διά Βίου Μάθηση

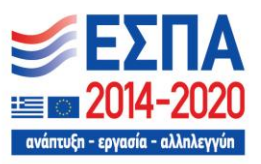

*Εικόνα 20. Ένδειξη ότι το εισαγωγικό ερωτηματολόγιο έχει ολοκληρωθεί με επιτυχία.*

Στη συνέχεια επιλέξτε «Επόμενο» στην αρχή της σελίδα, για την παρακολούθηση του μαθήματος:

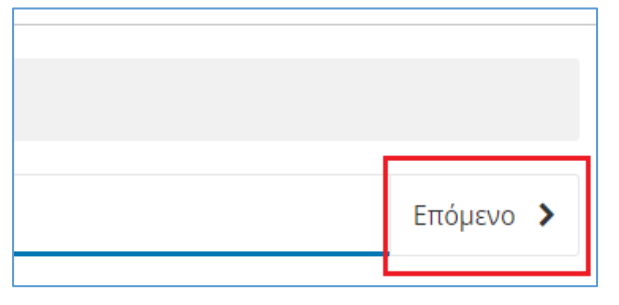

*Εικόνα 21. Πλοήγηση στα περιεχόμενα του μαθήματος.*

Επιλέγοντας «Επόμενο» βρίσκεστε στην 1<sup>η</sup> σελίδα του μαθήματος

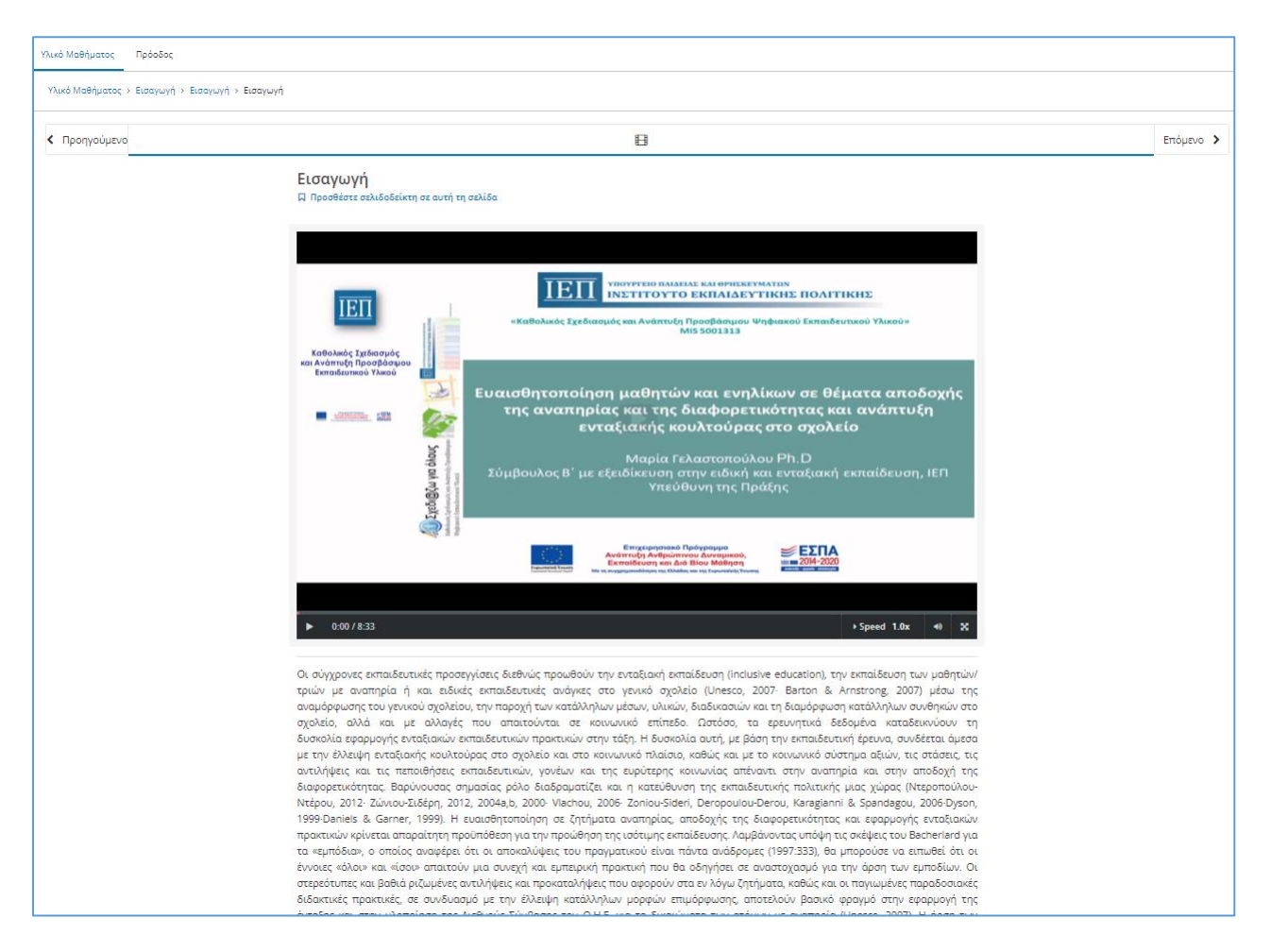

*Εικόνα 22. Πρώτη σελίδα μαθήματος, με το εισαγωγικό της βίντεο.*

 Μπορείτε τώρα να πλοηγηθείτε στο υλικό του μαθήματος. Ανά πάσα στιγμή μπορείτε να επιλέξετε τον σύνδεσμο «Υλικό Μαθήματος» και να μεταφερθείτε στη συνοπτική σελίδα του μαθήματος, όπου μπορείτε να πλοηγηθείτε απ' ευθείας σε οποιαδήποτε ενότητα είναι διαθέσιμη την τρέχουσα εβδομάδα επιμόρφωσης καθώς και να πραγματοποιήσετε λήψη του συνοδευτικού υλικού του.

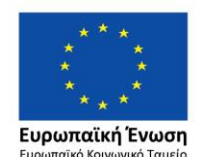

Επιχειρησιακό Πρόγραμμα Ανάπτυξη Ανθρώπινου Δυναμικού, Εκπαίδευση και Διά Βίου Μάθηση

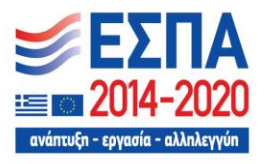

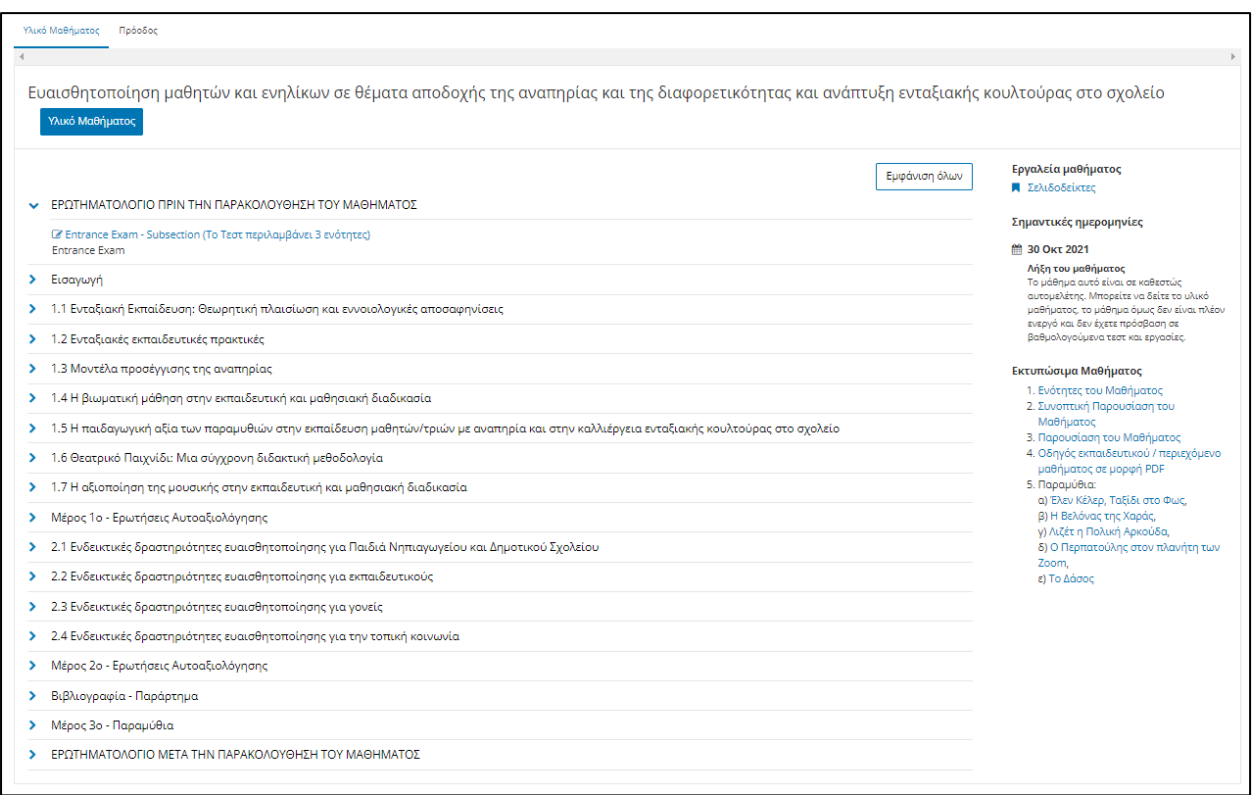

*Εικόνα 23. Καρτέλα 'Υλικού του Μαθήματος' με δυνατότητα πλοήγησης σε όλες τις ενότητές του και τη λήψη του συνοδευτικού υλικού.*

 Καθώς πλοηγήστε στο μάθημα για τη μετάβαση από τη μία ενότητα /υποενότητα στην άλλη θα συναντήσετε στο τέλος των περισσότερων ενοτήτων/υποενοτήτων μια ερώτηση με την ένδειξη **«Ολοκλήρωση μελέτης ενότητας/υποενότητας»**. Η ερώτηση αυτή αντικατοπτρίζει το γεγονός ότι έχει γίνει η μελέτη της παρούσας ενότητας/υποενότητας. Όταν: **α) τσεκάρετε την επιλογή: «Επιλέξτε εδώ για να συνεχίσετε»** και **β) πατήσετε «Υποβολή»** θα μπορέσετε να μεταβείτε στην επόμενη ενότητα/υποενότητα και να δείτε το περιεχόμενό της. Βεβαιωθείτε πως έχει περάσει ο απαραίτητος χρόνος από την στιγμή που πατήσετε «υποβολή» για να συνεχίσετε στην επόμενη ενότητας/υποενότητα, ώστε να έχει αποθηκευτεί η επιλογή.

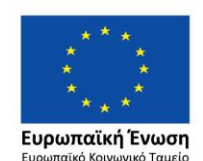

Επιχειρησιακό Πρόγραμμα Ανάπτυξη Ανθρώπινου Δυναμικού, Εκπαίδευση και Διά Βίου Μάθηση

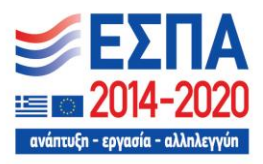

# <span id="page-14-0"></span>6. Συμπλήρωση ερωτηματολογίου αξιολόγησης- Απαντήσεις στις ερωτήσεις

 Καθώς πλοηγήστε στο μάθημα θα συναντήσετε ενότητες με την ένδειξη **«Ερωτήσεις Αυτοαξιολόγησης»**. Αυτές είναι οι ενότητες αυτοαξιολόγησης του μαθήματος και ανάλογα με το μάθημα μπορεί να είναι περισσότερες από μία.

**Για να ολοκληρώσετε με επιτυχία το μάθημα θα πρέπει απαντήσετε σε όλες τις Ερωτήσεις Αυτοαξιολόγησης του μαθήματος και η συνολική σας βαθμολογία θα πρέπει να είναι μεγαλύτερη ή ίση του 60%.**

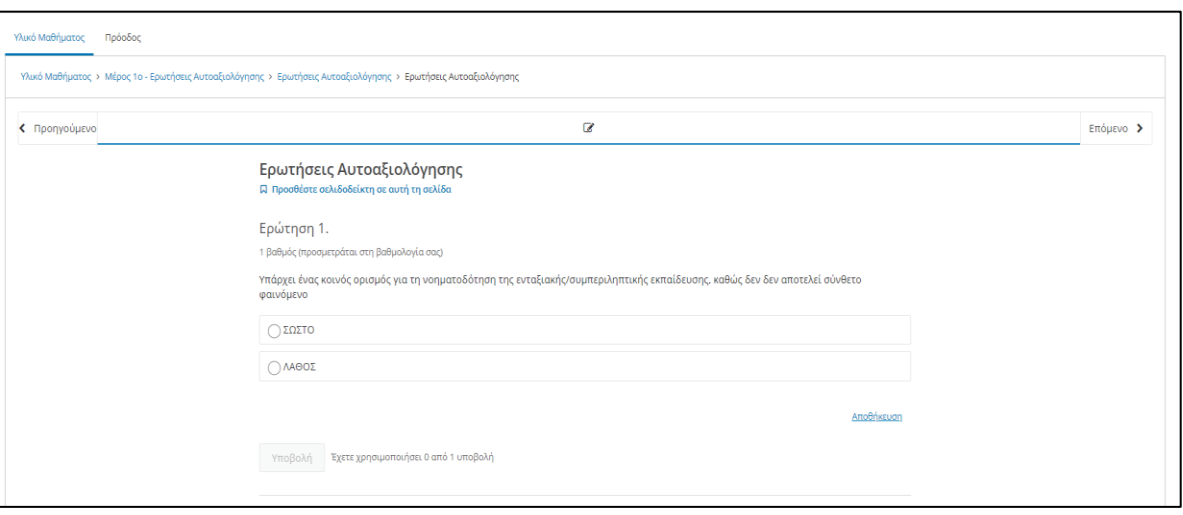

*Εικόνα 24: Παράδειγμα ενότητας Ερωτήσεων Αυτοαξιολόγησης* 

 Επιλέγετε τις απαντήσεις σας και πατάτε **'Υποβολή'.** Η επιλογή 'Αποθήκευση' μπορεί να αποθηκεύσει μια επιλογή σας, **χωρίς να την καταχωρήσει στην πλατφόρμα** και χωρίς να έχει βαθμολογηθεί. Για την οριστική βαθμολόγηση των απαντήσεών σας **θα πρέπει** να πατήσετε **'Υποβολή'.**

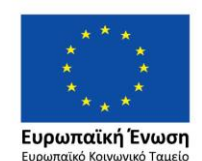

Επιχειρησιακό Πρόγραμμα Ανάπτυξη Ανθρώπινου Δυναμικού, Εκπαίδευση και Διά Βίου Μάθηση

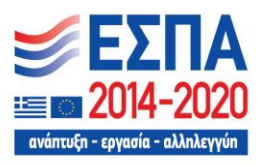

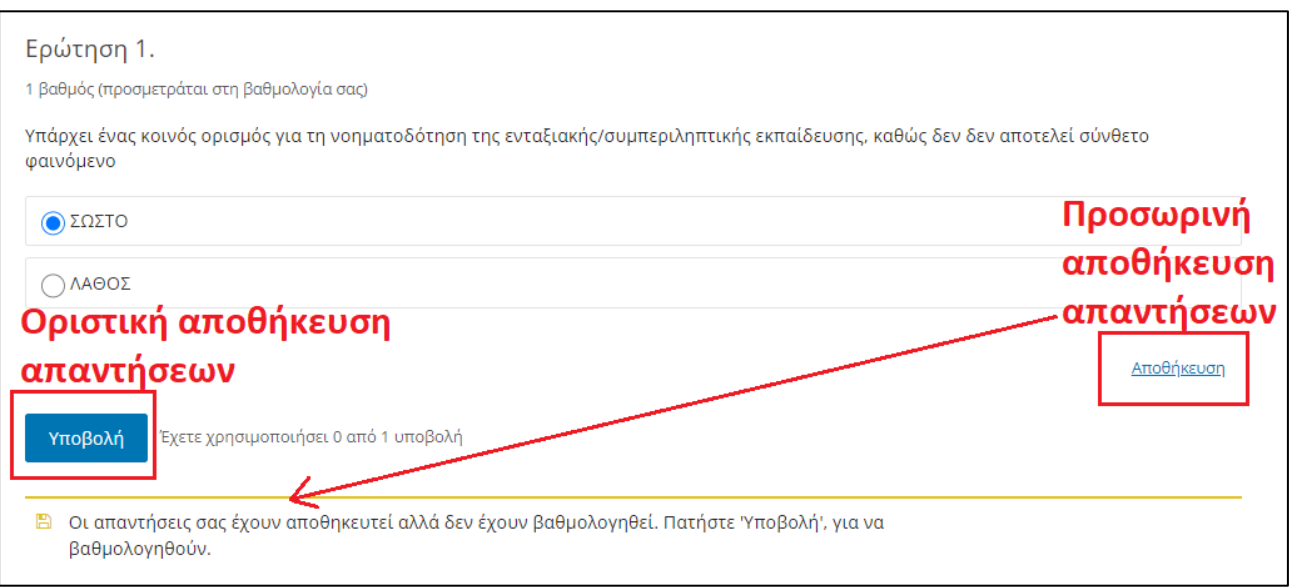

*Εικόνα 25: Οριστική και Προσωρινή αποθήκευση των απαντήσεων.*

- **Τύποι ερωτήσεων.** Οι τύποι των ερωτήσεων θα συναντήσετε είναι οι εξής:
	- **1. Ερωτήσεις τύπου Σωστού/Λάθους:** Σε αυτές τις ερωτήσεις **έχετε τη δυνατότητα μόνο μια προσπάθεια.** Στην περίπτωση που απαντήσετε λάθος εμφανίζεται ένα μήνυμα με το που βρίσκεται η σωστή απάντηση.

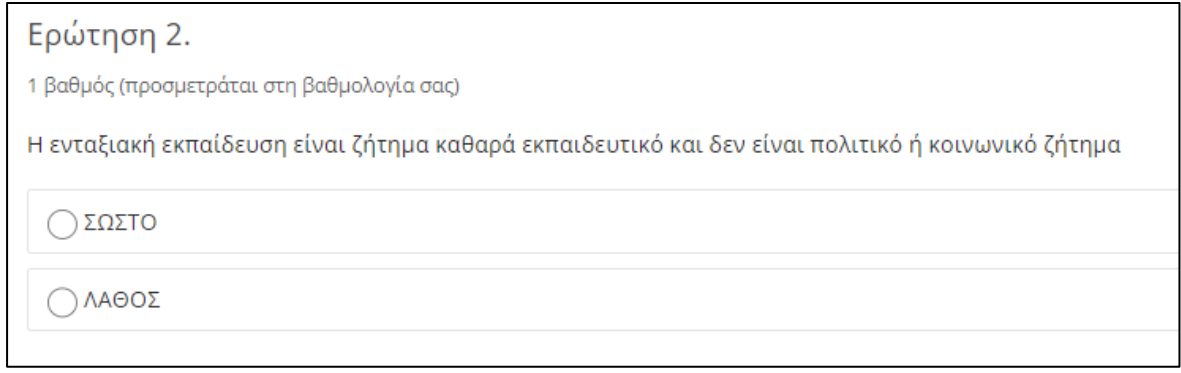

*Εικόνα 26: Ερώτηση τύπου Σωστού-Λάθος. Έχετε μια προσπάθεια σε αυτόν τον τύπο της ερώτησης.*

Στην περίπτωση που απαντήσετε εσφαλμένα σε μία ερώτηση θα εμφανιστεί ένα μήνυμα σαν το παρακάτω:

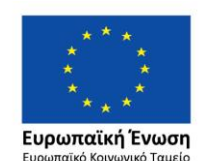

Επιχειρησιακό Πρόγραμμα Ανάπτυξη Ανθρώπινου Δυναμικού, Εκπαίδευση και Διά Βίου Μάθηση

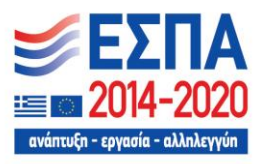

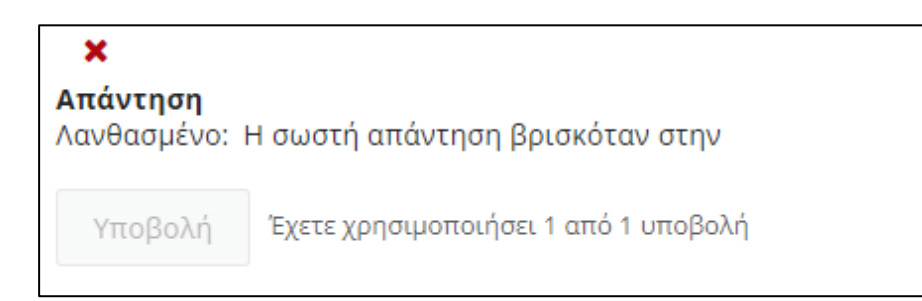

*Εικόνα 27: Λάθος απάντηση και καταχώρησή της, με ταυτόχρονη ένδειξη της θέσης της σωστής απάντησης.*

**2. Ερωτήσεις τύπου 'Checkbox':** Στις ερωτήσεις αυτές μπορείτε να επιλέξετε περισσότερες από μία απαντήσεις (από μία απάντηση έως και όλες τις απαντήσεις) και **έχετε τη δυνατότητα για δύο προσπάθειες**. Στο τέλος της πρώτης προσπάθειας, αν δεν έχετε απαντήσει σωστά, εμφανίζεται υπόδειξη με τη θέση της σωστής απάντησης.

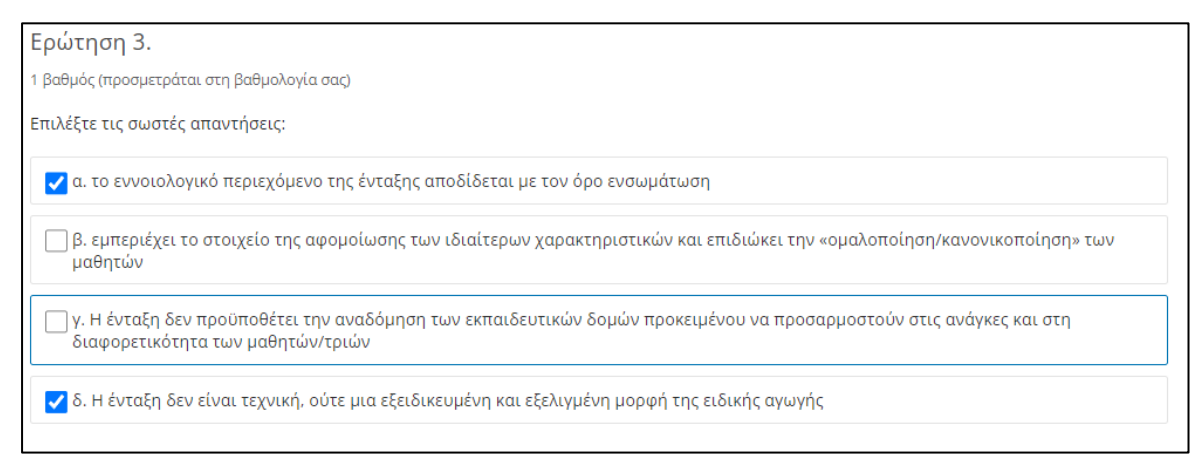

*Εικόνα 28: Ερώτηση τύπου 'Checkbox'. Έχετε δύο προσπάθειες σε αυτόν τον τύπο της ερώτησης. Στο τέλος της πρώτης προσπάθειας, αν είναι λανθασμένη, εμφανίζεται υπόδειξη με τη θέση9ενότητα του κειμένου) της σωστής απάντησης.*

**3. Ερωτήσεις τύπου 'Multiple Choice':** Στις ερωτήσεις αυτές μπορείτε να επιλέξετε μόνο μία απάντηση και **έχετε δύο προσπάθειες**. Στο τέλος της πρώτης προσπάθειας, αν δεν έχετε απαντήσει σωστά, εμφανίζεται υπόδειξη με τη θέση (ενότητα του κειμένου) της σωστής απάντησης.

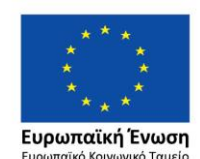

Επιχειρησιακό Πρόγραμμα Ανάπτυξη Ανθρώπινου Δυναμικού, Εκπαίδευση και Διά Βίου Μάθηση

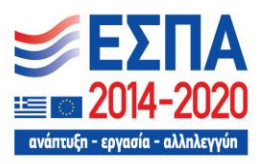

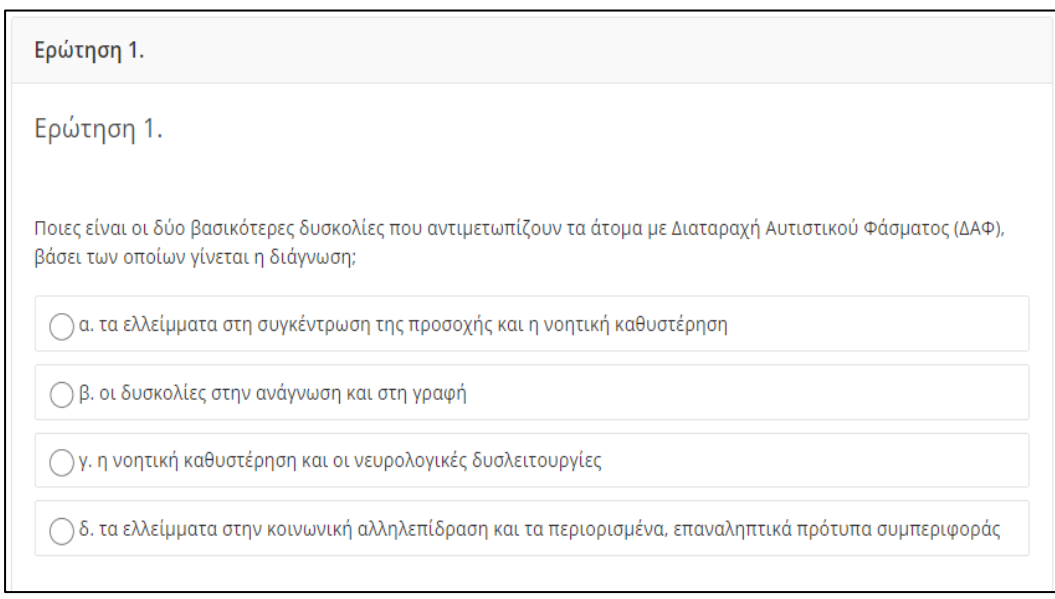

*Εικόνα 29: Ερώτηση τύπου 'Multiple Choice'. Έχετε δύο προσπάθειες σε αυτόν τον τύπο της ερώτησης. Στο τέλος της πρώτης προσπάθειας, αν είναι λανθασμένη, εμφανίζεται υπόδειξη με τη θέση (ενότητα του κειμένου) της σωστής απάντησης.*

 **Ερώτηση τύπου 'Drag and Drop':** Στις ερωτήσεις αυτού του τύπου θα πρέπει να σύρετε τις φράσεις που βρίσκονται στα μπλε κουτιά στις σωστές θέσεις, στα κελιά μέσα στον πίνακα.

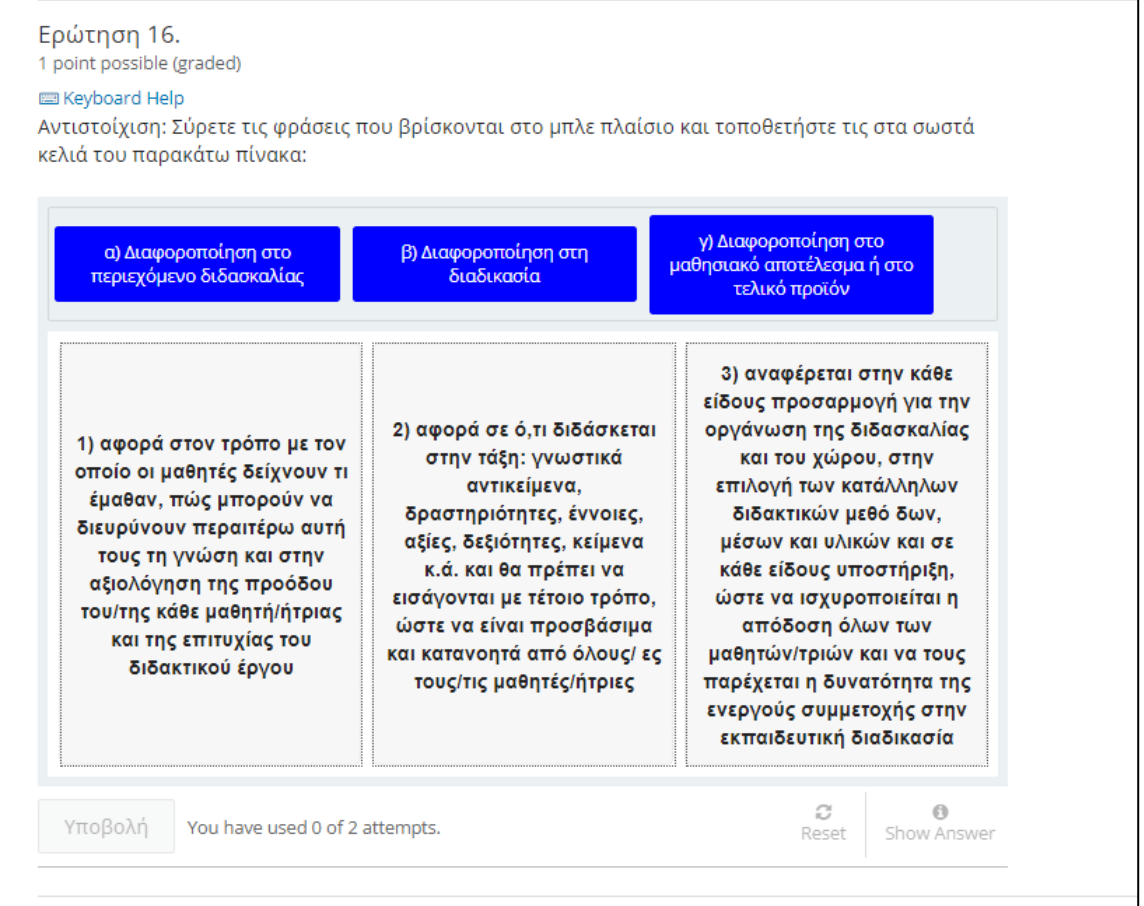

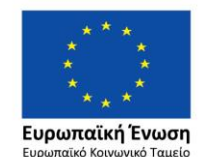

### Επιχειρησιακό Πρόγραμμα Ανάπτυξη Ανθρώπινου Δυναμικού, Εκπαίδευση και Διά Βίου Μάθηση

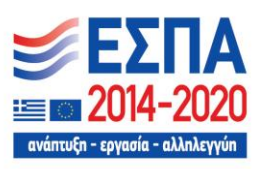

*Εικόνα 30: Ερώτηση τύπου 'Drag and Drop'. Έχετε δύο προσπάθειες σε αυτόν τον τύπο της ερώτησης. Στο τέλος της πρώτης προσπάθειας, αν είναι λανθασμένη, εμφανίζεται υπόδειξη με τη θέση (ενότητα του κειμένου) της σωστής απάντησης.*

 Επίσης προσέξτε σε μερικές ερωτήσεις η εκφώνηση δίνεται πριν τη θέση των απαντήσεων, για παράδειγμα:

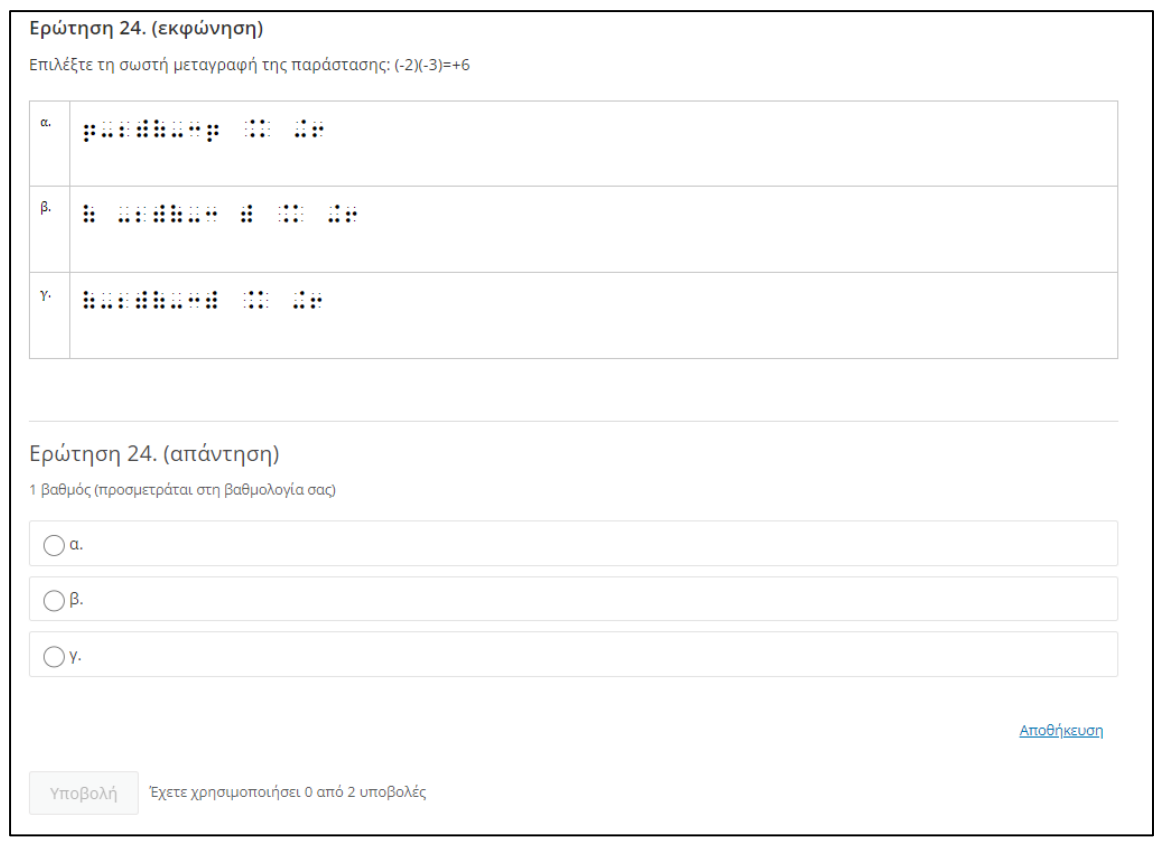

*Εικόνα 31: Παράδειγμα ερώτησης 'Multiple Choice' όπου οι εκφώνηση της άσκησης δίνεται πριν τη θέση των απαντήσεων.*

 Τέλος υπάρχει και η περίπτωση να πρέπει να συμπληρώσετε το ακριβές νούμερο στο πεδίο κάτω από την ερώτηση:

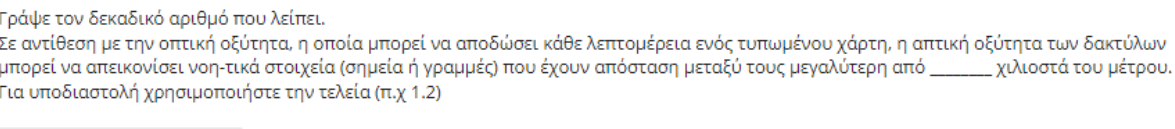

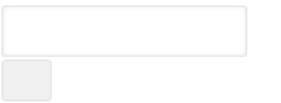

*Εικόνα 32: Παράδειγμα ερώτησης 'Multiple Choice' όπου πρέπει να συμπληρωθεί το πεδίο με το ακριβές νούμερο.*

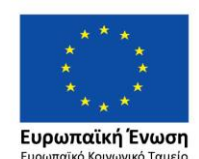

Επιχειρησιακό Πρόγραμμα Ανάπτυξη Ανθρώπινου Δυναμικού, Εκπαίδευση και Διά Βίου Μάθηση

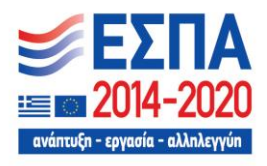

# <span id="page-19-0"></span>7. Έλεγχος προόδου μαθήματος

 Μέσα από το περιβάλλον παρακολούθησης του μαθήματος μπορείτε να επιλέξετε την καρτέλα '**Πρόοδος'**, στην οποία μπορείτε να δείτε την βαθμολογία που έχετε λάβει κατά την παρακολούθηση του μαθήματος. Στην αρχή της παρακολούθησης του μαθήματος, αφού έχετε ολοκληρώσει το εισαγωγικό ερωτηματολόγιο θα βλέπετε μόνο τη βαθμολόγησή του. Στη συνέχεια, καθώς απαντάτε σωστά ερωτήσεις, η συνολική βαθμολογία (Total) θα αυξάνεται και όταν θα καλύψει ή περάσει το 60% (Pass 60%), θα έχετε πετύχει το ελάχιστο όριο βαθμολογίας για την επιτυχή παρακολούθηση

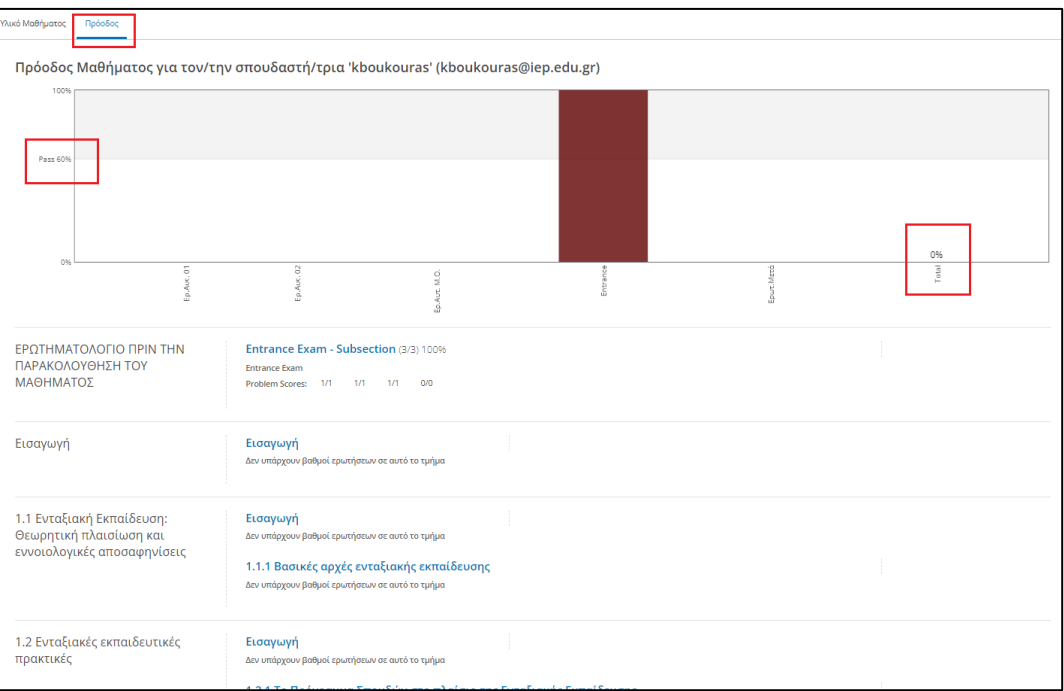

*Εικόνα 33: Καρτέλα προόδου, μετά την συμπλήρωση του ερωτηματολογίου πριν την παρακολούθηση του μαθήματος.*

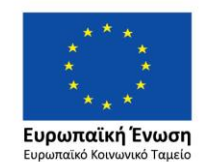

Επιχειρησιακό Πρόγραμμα Ανάπτυξη Ανθρώπινου Δυναμικού, Εκπαίδευση και Διά Βίου Μάθηση

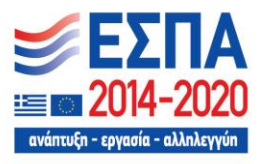

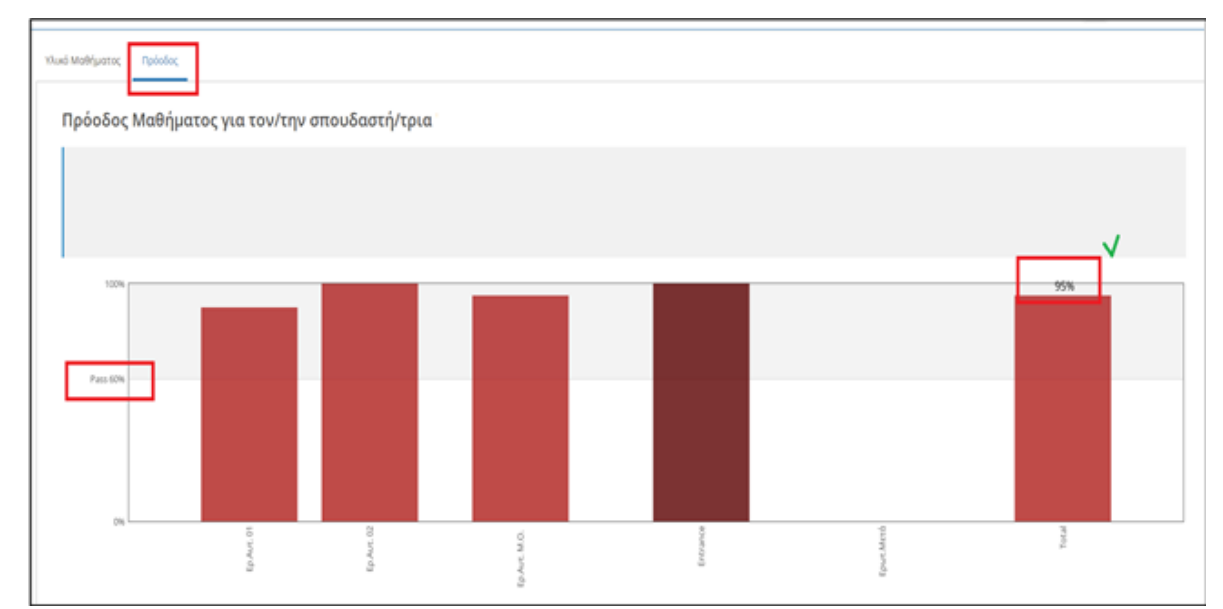

*Εικόνα 34: Καρτέλα προόδου, μετά την συμπλήρωση όλων των ερωτήσεων του ερωτηματολογίου. Η συνολική βαθμολογία στο παράδειγμα αυτό είναι 95%, μεγαλύτερη του ορίου για την επιτυχή παρακολούθηση (60%)*

# <span id="page-20-0"></span>8. Ερωτηματολόγιο Αποτίμησης

- Στο τέλος του κάθε μαθήματος βρίσκεται μια ενότητα με τίτλο: **«Ερωτηματολόγιο Αποτίμησης»** που θα είναι διαθέσιμη μετά την ολοκλήρωση παρακολούθησης όλων των ενοτήτων του μαθήματος. Περιλαμβάνει ερωτήσεις που σαν σκοπό έχουν τη διερεύνηση του βαθμού ικανοποίησης των προσδοκιών σας σε θέματα που αφορούν το πρόγραμμα εξ 'αποστάσεως επιμόρφωσης και την αποτίμηση της επιμόρφωσης γενικά.
- **Οι ερωτήσεις του Ερωτηματολογίου Αποτίμησης δεν βαθμολογούνται, αλλά η απάντησή τους είναι υποχρεωτική/προαπαιτούμενη για την έκδοση της βεβαίωσης επιτυχούς παρακολούθησης του μαθήματος.**

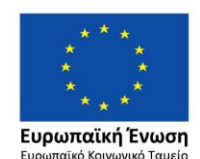

Επιχειρησιακό Πρόγραμμα Ανάπτυξη Ανθρώπινου Δυναμικού, Εκπαίδευση και Διά Βίου Μάθηση

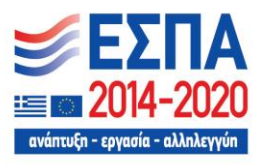

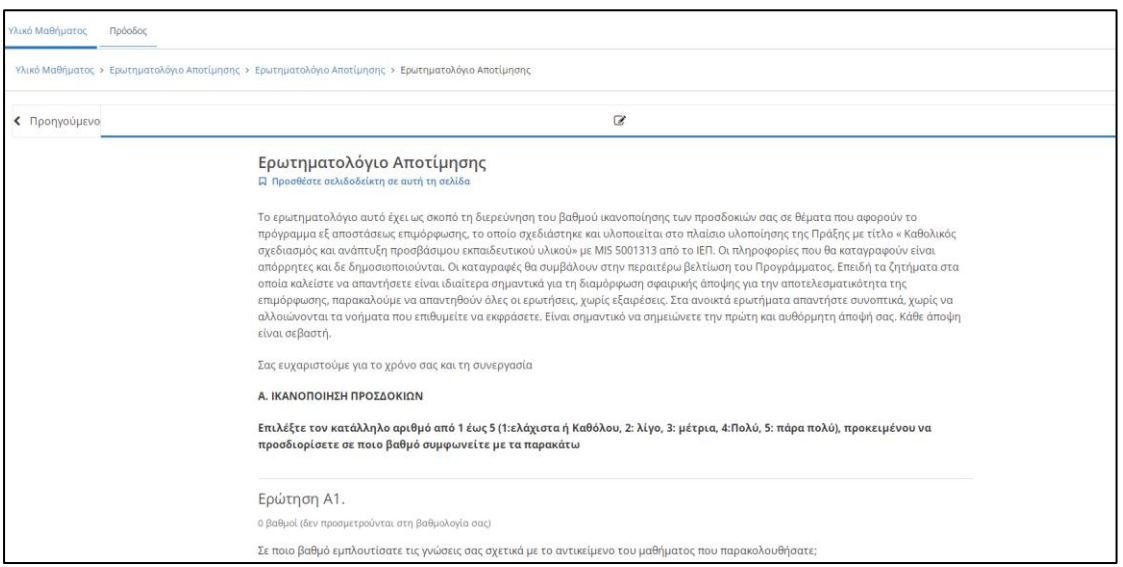

*Εικόνα 35: Ερωτηματολόγιο Αποτίμησης. η απάντησή τους είναι υποχρεωτική για την έκδοση της βεβαίωσης επιτυχούς παρακολούθησης του μαθήματος.*

## <span id="page-21-0"></span>9. Έκδοση Βεβαίωσης επιτυχούς παρακολούθησης μαθήματος

- Μετά την επιτυχή συμπλήρωση των Ερωτήσεων Αυτοαξιολόγησης καιτου Ερωτηματολογίου Αποτίμησης, θα μπορείτε να λάβετε την Βεβαίωση Παρακολούθησης του μαθήματος.
- Η Βεβαίωση παρακολούθησης θα είναι διαθέσιμη μετά την ολοκλήρωση της δράσης, μέσα από το Μητρώο του Ι.Ε.Π. σε ημερομηνία που θα ανακοινωθεί από το Ι.Ε.Π., θα βεβαιώνεται η επιτυχής παρακολούθηση του/των μαθήματος/ων χωρίς να συνδέεται με συγκεκριμένο αριθμό ωρών παρακολούθησης. Θα υπάρχουν σχετικές ανακοινώσεις στη σελίδα του Ι.Ε.Π. [\(http://iep.edu.gr\)](http://iep.edu.gr/), στα «Νέα» της πλατφόρμας iepX ( [https://iepx.iep.edu.gr\)](https://iepx.iep.edu.gr/) καθώς και στη σελίδα του Προσβάσιμου ([https://prosvasimo.iep.edu.gr\)](https://prosvasimo.iep.edu.gr/).

## 10. Τήρηση όρων χρήσης και κώδικα ηθικής και δεοντολογίας

Στο πλαίσιο τήρησης του κώδικα ηθικής και δεοντολογίας επισημαίνεται πως στην περίπτωση διαπίστωσης οποιασδήποτε ενέργειας που αντίκειται στους όρους χρήσης και στον κώδικα ηθικής και δεοντολογίας θα γίνεται αυτόματα διακοπή της παρακολούθησης του/των μαθήματος/ων που έχει επιλέξει ο/η ενδιαφερόμενος/η και ως εκ τούτου το ΙΕΠ δε θα εκδώσει βεβαίωση.

## <span id="page-21-1"></span>11. Αναφορά τυχόν προβλημάτων

Μετά των έλεγχο όλων των συνδέσμων/links που συμπεριλαμβάνονται στα μαθήματα, πριν την έναρξη των μαθημάτων, διαπιστώθηκε πως είναι όλοι ενεργοί. Ωστόσο, επειδή συχνά παρατηρείται το φαινόμενο με τον καιρό κάποιοι σύνδεσμοι να σταματούν να είναι ενεργοί,

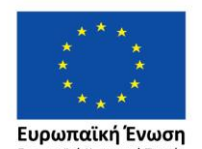

Επιχειρησιακό Πρόγραμμα Ανάπτυξη Ανθρώπινου Δυναμικού, Εκπαίδευση και Διά Βίου Μάθηση

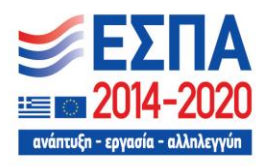

παρακαλούμε, αν διαπιστώσετε κάτι τέτοιο ή οποιοδήποτε άλλο πρόβλημα, να επικοινωνήσετε άμεσα με τον αρμόδιο για την τεχνική υποστήριξη της πλατφόρμας, για την έγκαιρη αποκατάστασή του.

#### **Τεχνική υποστήριξη**

**Τηλέφωνο επικοινωνίας**: 2131335412 **Email**: [kboukouras@iep.edu.gr](mailto:kboukouras@iep.edu.gr)

**Σας ευχόμαστε η μελέτη του εκπαιδευτικού υλικού να αποβεί μια εποικοδομητική και ευχάριστη μαθησιακή εμπειρία**

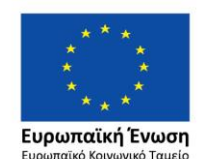

Επιχειρησιακό Πρόγραμμα Ανάπτυξη Ανθρώπινου Δυναμικού, Εκπαίδευση και Διά Βίου Μάθηση

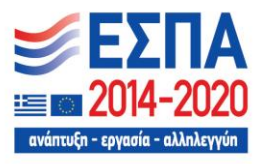